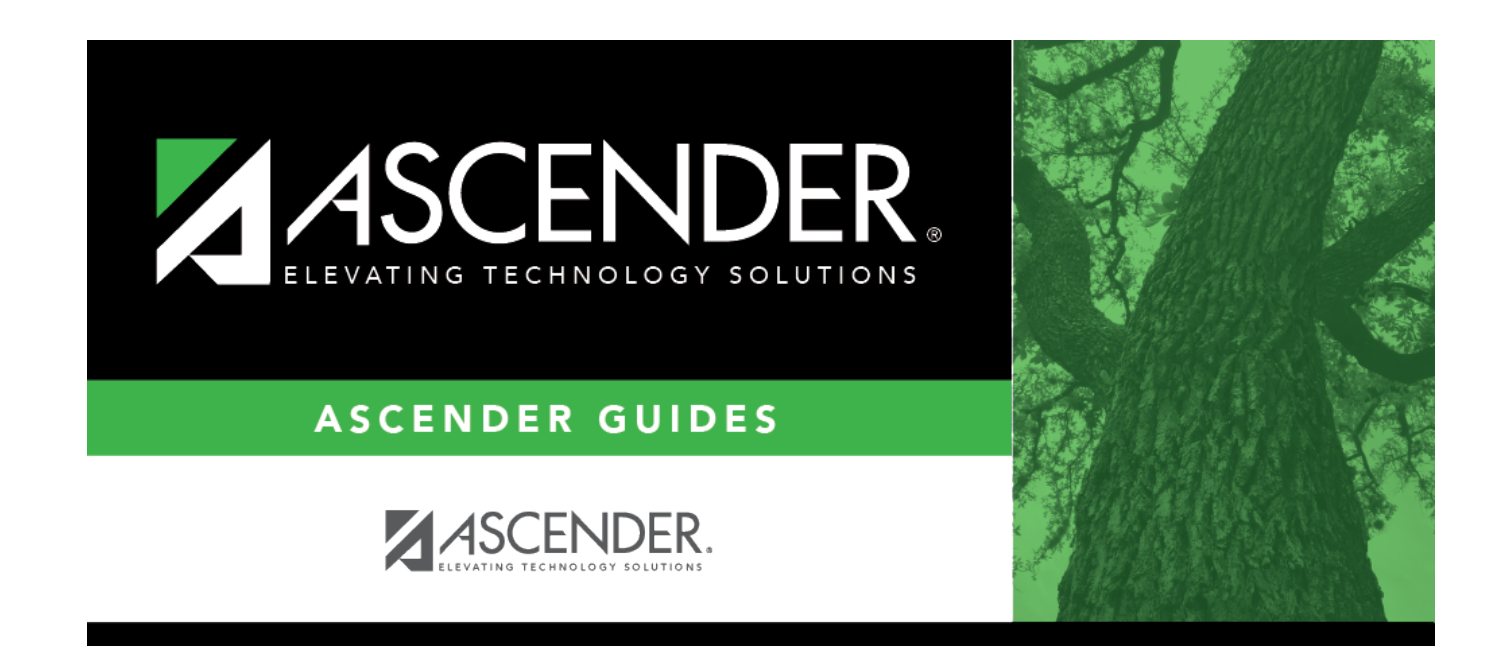

# **Courses (Campus)**

## **Table of Contents**

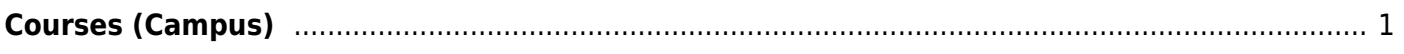

## <span id="page-4-0"></span>**Courses (Campus)**

### *Scheduling > Maintenance > Master Schedule > Campus > Courses*

This tab allows you to maintain course records in the campus master schedule. Data in the campus course records is copied from the district master schedule, and **only the fields listed on this Help page can be modified in the campus master schedule**. All other fields are maintained in the district master schedule.

You cannot delete a course from this tab. Courses can be deleted on the [Selection](https://help.ascendertx.com/student/doku.php/scheduling/maintenance/masterschedule/campus/selection) tab.

## **Update a record:**

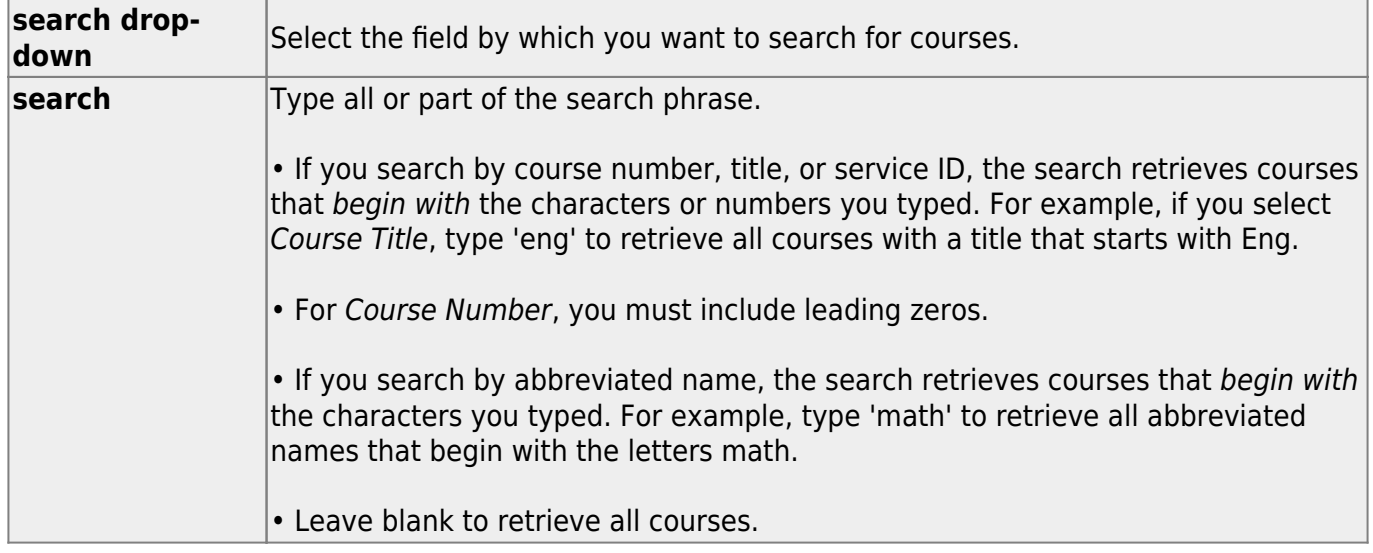

### ❏ Click **Retrieve**.

A list of courses that meet the specified criteria is displayed.

• The list [can be re-sorted.](#page--1-0)

You can re-sort the grid by clicking on an underlined column heading. It will sort in ascending order. Click it again to sort in descending order.

A triangle next to the column heading indicates the column by which the grid is currently sorted and whether it is sorted in ascending  $\mathbf{\Sigma}$  or descending  $\mathbf{\Sigma}$  order.

• If there are multiple pages, [page through the list.](#page--1-0)

### **Change the grid view:**

The default view in the grid is basic course information indicated by **⇒ Crs Nbr** in the area below the grid. You can modify the view in the grid by clicking an underlined header in that area.

For example, if you click the **Scheduling** header, only restrictions information is displayed in the grid. The Scheduling header is displayed as **⇒ Scheduling** indicating that it is the current view.

 $\Box$ Click  $\Omega$  for a record in the grid. The fields below the grid are enabled:

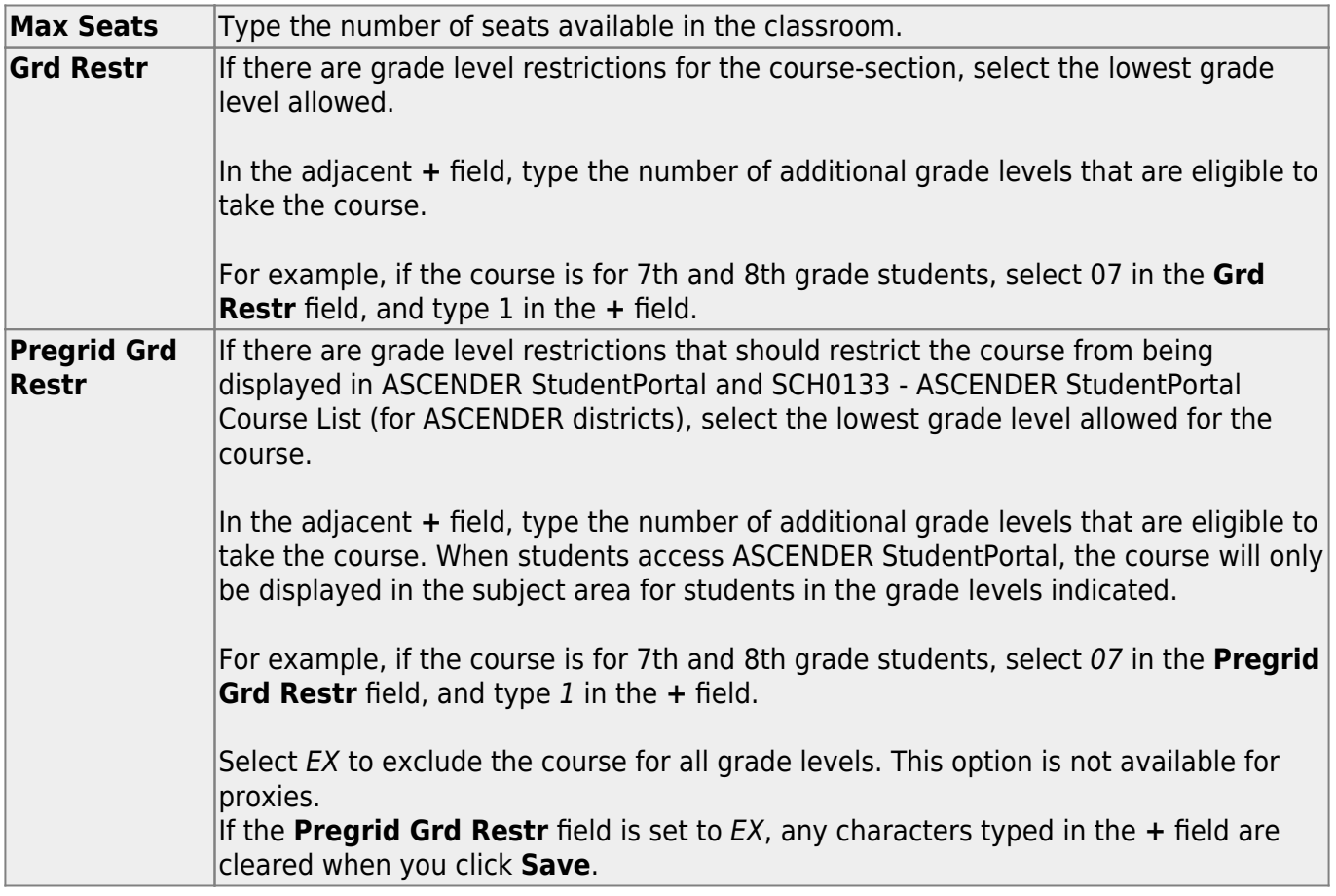

### ❏ Under **Options**:

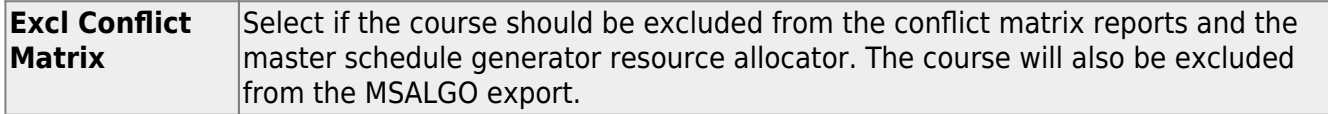

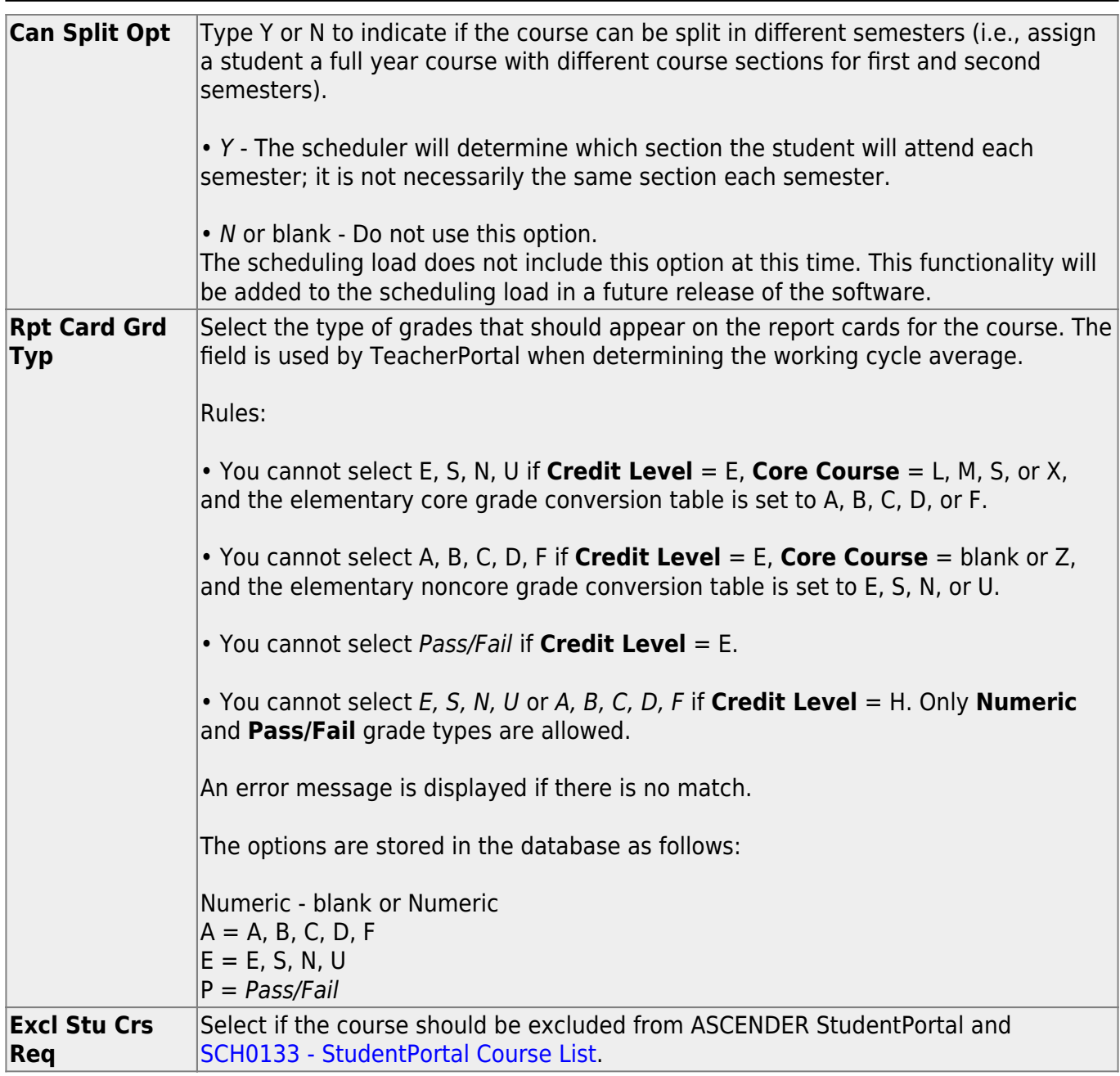

Student

❏ Click **Save**.

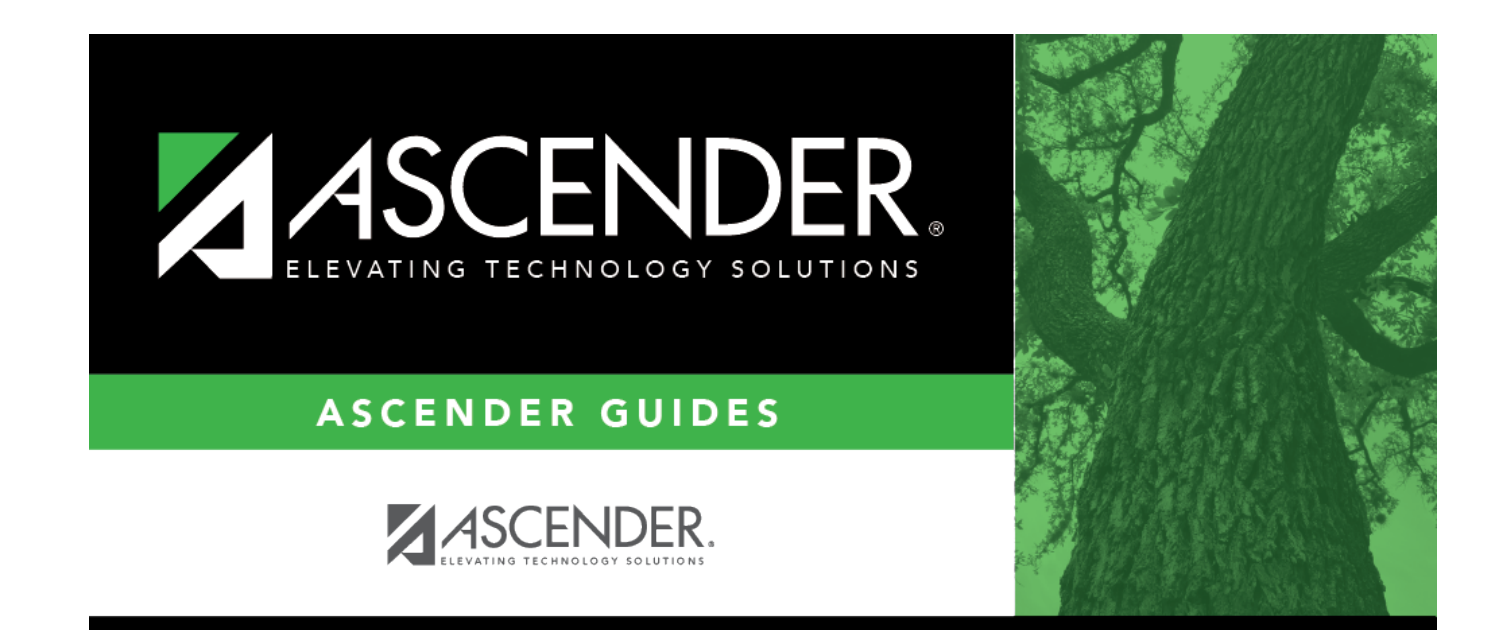

## **Back Cover**